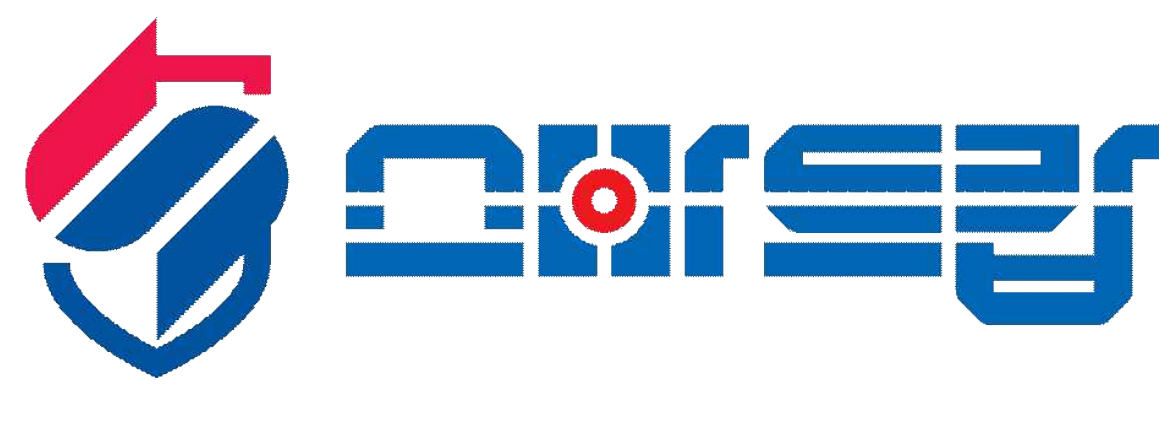

# **(사용자 매뉴얼)**

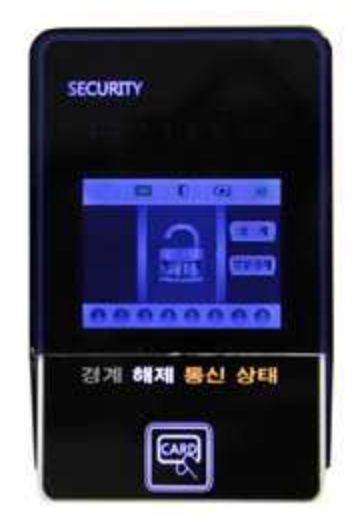

**( 스마트캅 카드리더형 주장치 )**

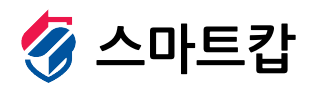

경기도 화성시 정남면 서봉로 1006-4, 서봉빌딩 106-107 Tel. 1661-6369 Fax. 031)352-6082 www.scop.co.kr

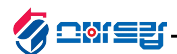

#### **1. 스마트캅 카드리더형 주장치(SMART-CA2)**

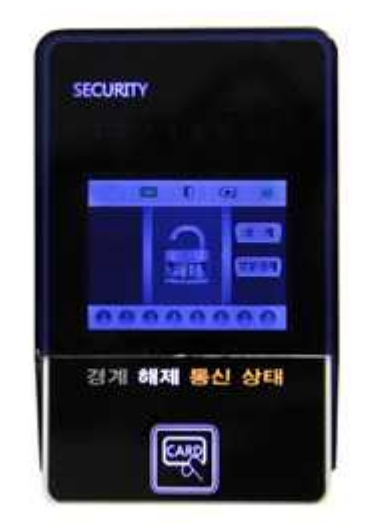

스마트캅 카드리더형 주장치 ( 스마트폰으로 제어 및 알림신호를 주고받는 카드형 컨트롤러 )

- 문열림 시 인사말 지원
- 인터넷으로 방범 신호 전송
- Door Lock 제어기능 (1 port)
- 
- 
- 
- 
- 
- 
- 
- 
- 
- 
- 
- 
- 
- 
- 
- 
- 
- 
- 
- 
- 
- 
- 
- 
- 
- 출입통제 설정 및 해제 가능
- 부분경계 설정 및 전체 경계 가능
- 
- RF카드와 비밀번호 사용이 가능한 주장치
- 보급형 주장치로 감지기의 신호를 스마트폰으로 전달함
- 
- 
- 
- 
- 
- 
- 
- 
- 
- 
- 
- 
- 
- 
- 
- 

#### **1-1. 구성품 확인**

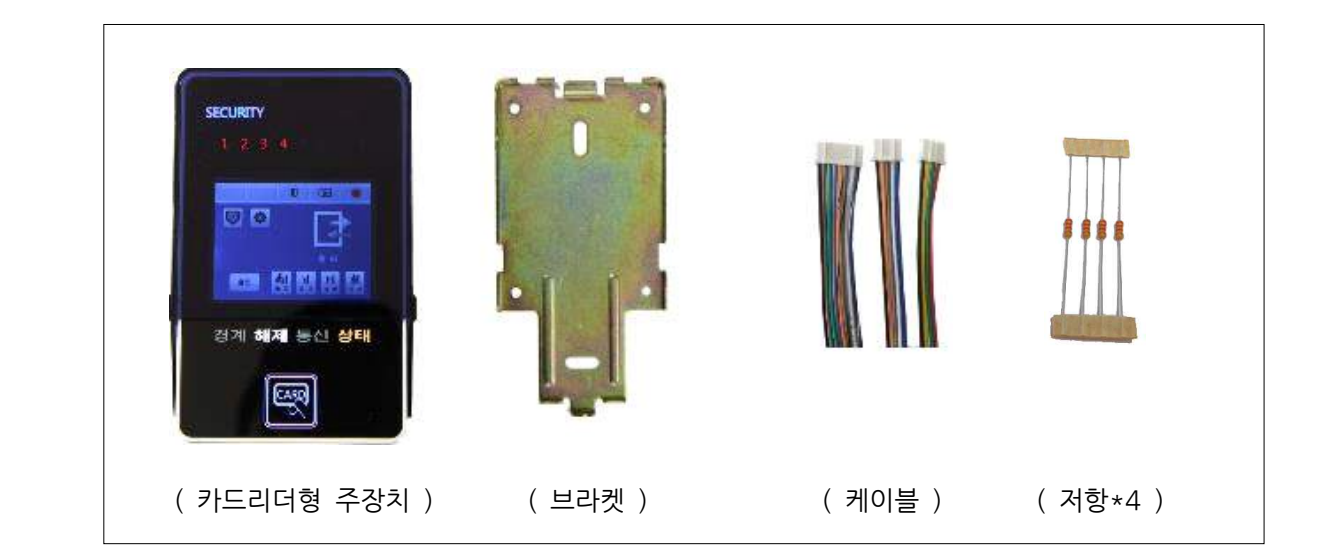

스토브나 히터등의 난방기구에서는 충분히 떨어 뜨려 주십시오. 또, 가습기 등을 가까이 두지 마십시오.

전자레인지, 라디오, TV가 근접해 있으면 잡음이나 전선등의 전파방해(노이즈)가 발생 될수 있습니다.

( 온도 변화가 심하면 내부에 이슬이 발생하여 제품 불량의 원인이 될수 있습니다 )

단시간에 온도가 급격히 변하는 장소에는 설치하지 마십시오.

□ **라디오, TV등 전파장애 요소 주의**<br>□ **라디오, TV등 전파장애 요소 주의**<br>경자레인지, 라디오, TV가 근접해 있으면 잡음이나 전선등의 전파!<br>( 주변에 전파 노이즈가 발생할 수 있는 상황을 피해주십시오 )

# **1-2. 설치 주의사항 1−2. 설치 주의사항**<br>□ <mark>설치 장소에 대하여</mark><br>── 제품의 동작 안정성을 유지하기 위해서는 무엇보다도 안전한 장소를 선택하여 주십시오. **□ 고온/다습 및 급격한 온도 변화가 없는 장소**

**□ 설치 장소에 대하여**

**□ 라디오, TV등 전파장애 요소 주의**

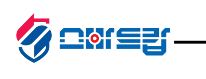

**1-3. 제품 부분명칭**

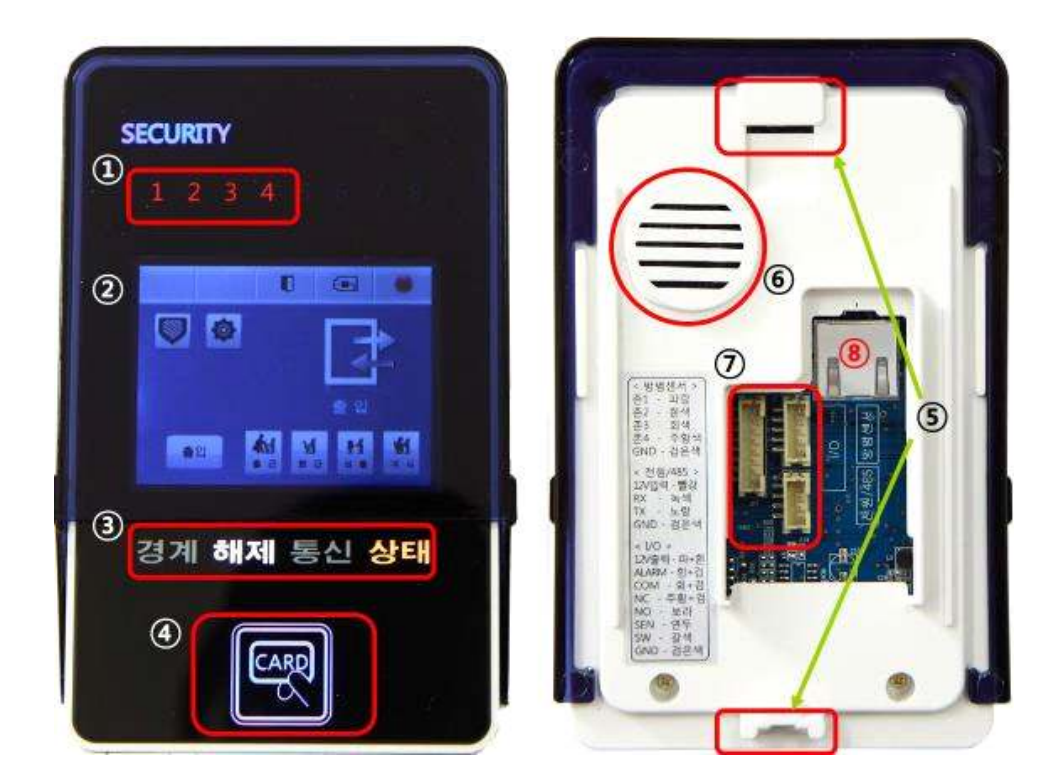

① 존 상태 LED

**에 대한 기업을 제시 한 번 이 시 한 번 이 시 한 번 이 시 한 번 이 되어 있습니다.**<br>하게시 : 감지된 존이 있을 경우 빨강색 LED로 감지된 존이 표시됩니다.<br>경계시 : 감지된 존이 있을 경우 빨강색 LED로 감지된 존이 깜빡거림으로 표  $\begin{array}{|c|c|c|c|c|}\hline \text{d} & \text{e} & \text{f} & \text{f} & \text{g} & \text{g} & \text{g} & \text{h} & \text{h} & \text{h} & \text{h} & \text{h} & \text{h} & \text{h} & \text{h} & \text{h} & \text{h} & \text{h} & \text{h} & \text{h} & \text{h} & \text{h} & \text{h} & \text{h} & \text{h} & \text{h} & \text{h} & \text{h} & \text{h} & \text{h} & \text{h} & \text{h} & \text{h} & \text{$ 해제시 : 감지된 존이 있을 경우 빨강색 LED로 감지된 존이 표시됩니다.<br>경계시 : 감지된 존이 있을 경우 빨강색 LED로 감지된 존이 깜빡거림으ョ<br>부분경계시 : 부분해제(미감지존) 존이 빨강색 LED로 표시됩니다.<br>② LCD(2.8") 컬러 TFT 터치 액정화면 부분경계시 : 부분해제 (미감지존) 존이 빨강색 LED로 표시됩니다.

- 
- ③ 주장치 상태 LED

경계 : 경계 상태일 경우 빨강색 LED로 표시되며, 부분경계시 빨강색 LED가 깜빡거림으로 표시됩니다.

해제 : 해제 상태일 경우 백색 LED로 표시됩니다.

통신 : 주장치와 통신이 안될 때 꺼져있으며, 통신이 정상일 때 깜빡거림으로 표시됨.<br>상태 : 전원 인가시 켜짐(항상 켜져있음)

- 
- 
- ④ RF카드 인증 부분
- 
- 
- 
- 
- 
- ⑤ 브라켓 고정
- 
- 
- 
- 
- 
- 
- 
- ⑥ 스피커
- ⑦ 케이블 커넥터
- ⑧ LAN케이블 연결 커넥터

# **1-4. 커넥터 커버 분리방법**

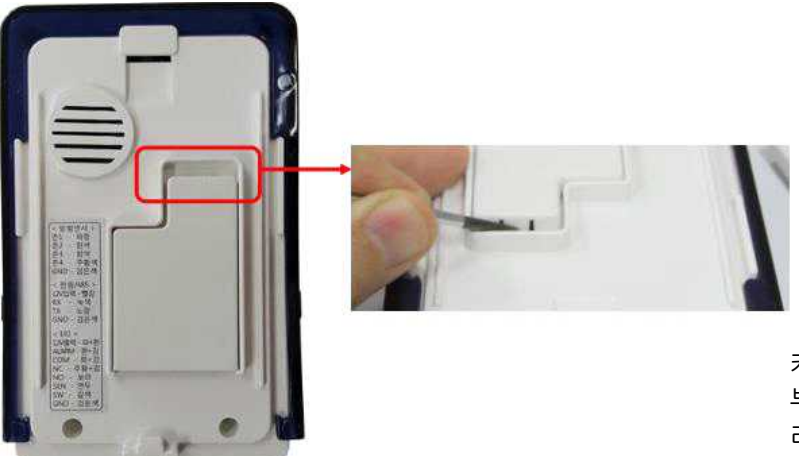

커넥터 커버 위쪽에 커버 고정 고리가 있습니다. 고리 부분을 일자 드라이버 등으로 누른 후 올리면 쉽게 분 리할수 있습니다.

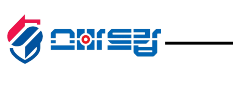

#### **1-5. 제품 결선**

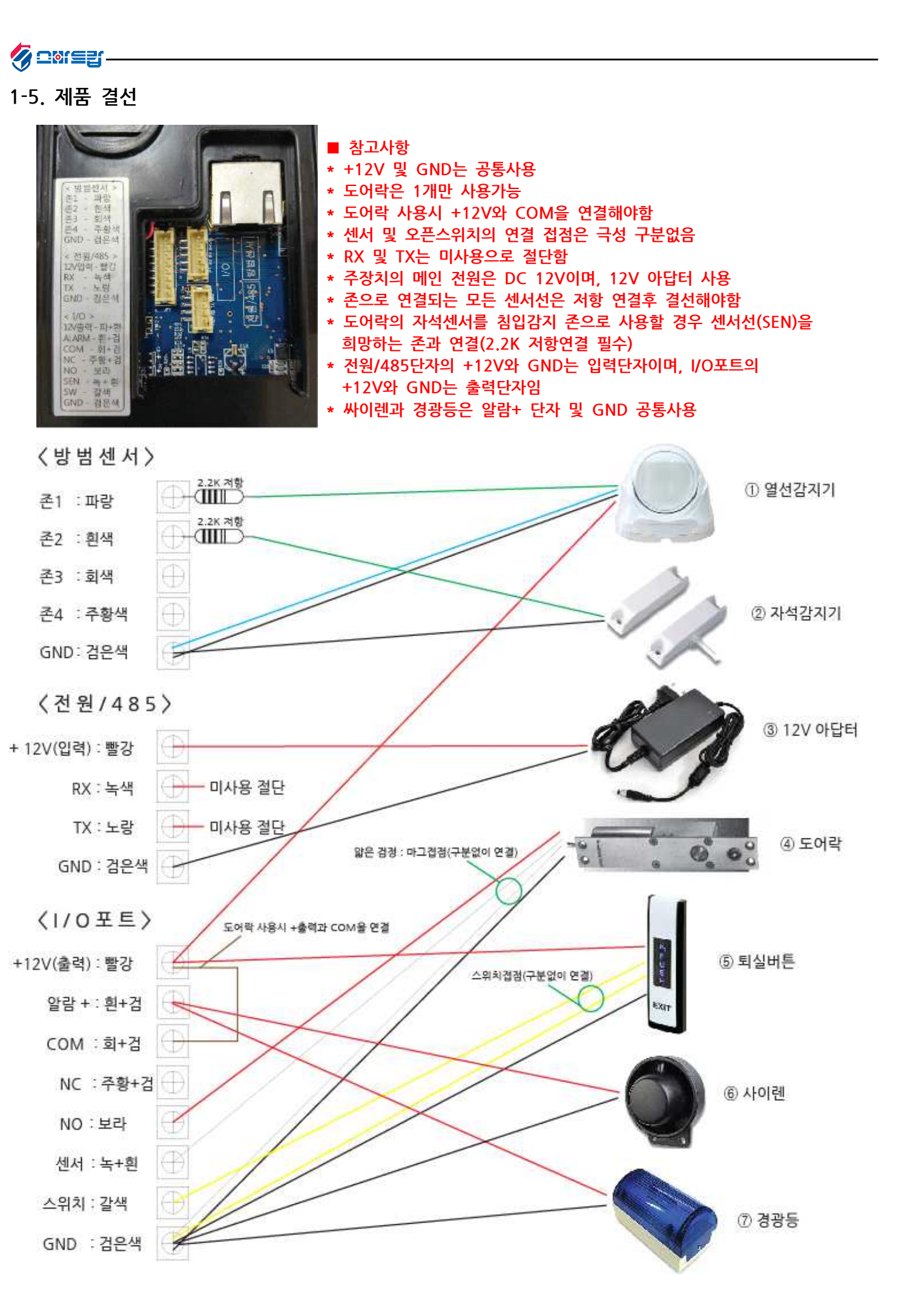

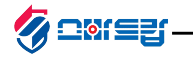

### **1-6. 주장치 설정**

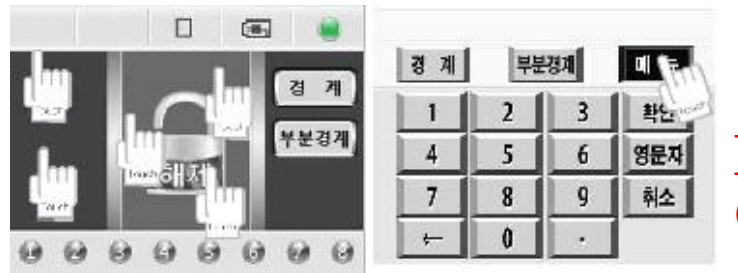

**그림과 같이 화면을 터치한 후 우측 상단의 "메뉴"버튼 클릭 (기본 비밀번호 "1234")**

#### □ 카드리더 설정 리스트

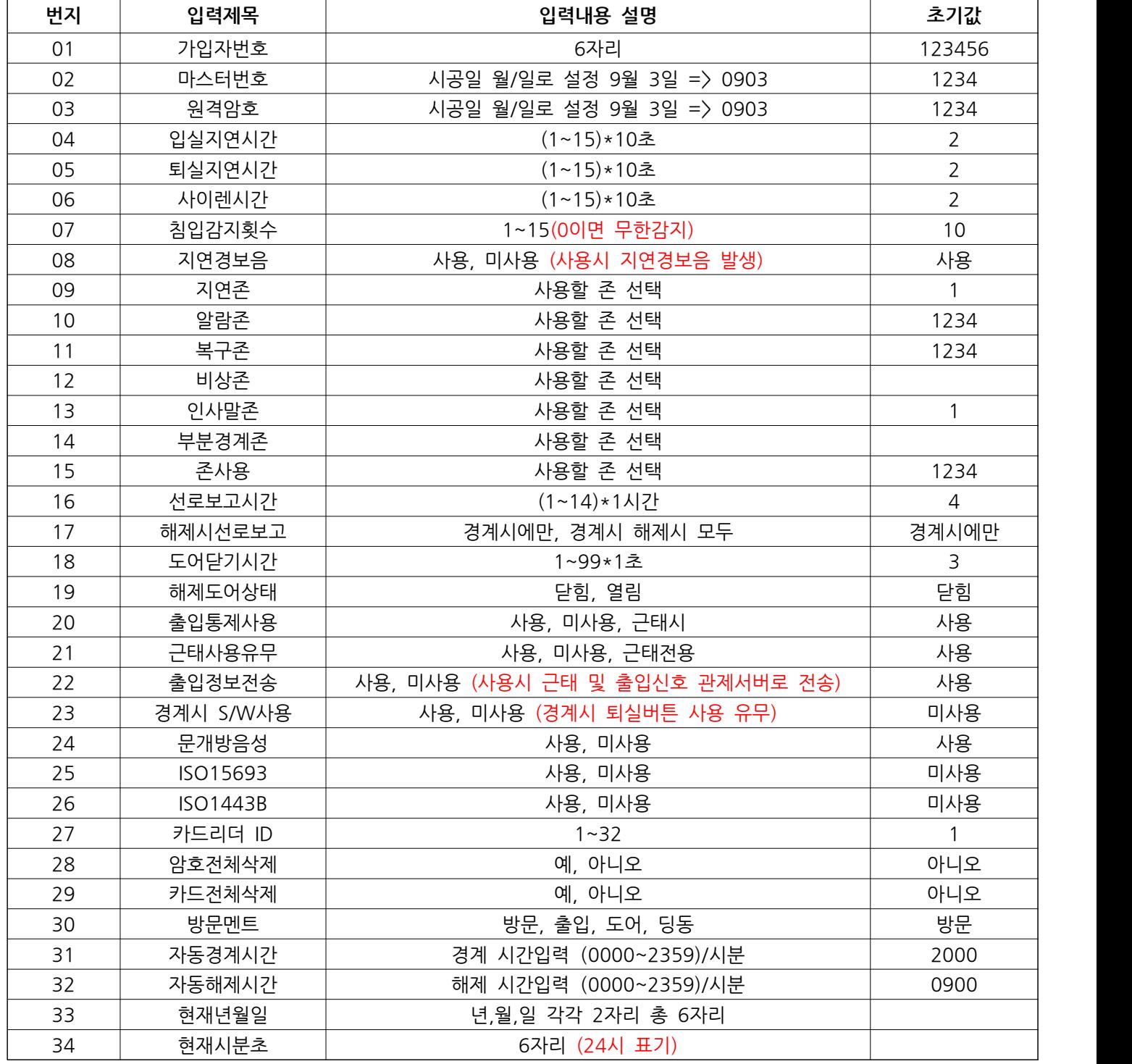

〈주장치 메인 메뉴〉<br>① 카드리더 메인화면 터치 〈카드등록' 클릭 ① "암호등록" 클릭<br>② 우측 상단 "메뉴" 클릭 ② 등록할 RF카드 인증 ② 등록할 암호ID 설정<br>③ 주장치 마스터번호 입력 ③ 인증한 RF카드ID 설정 ③ 암호입력 4자리 ③ 주장치 마스터번호 입력 ③ 인증한 RF카드ID 설정 ③ 암호입력 4자리 ④ "카드,암호" 클릭 ① 카드리더 메인화면 터치 ① "카드등록" 클릭 ① "암호등록" 클릭<br>② 우측 상단 "메뉴" 클릭 ② 등록할 RF카드 인증 ② 등록할 암호ID 설정<br>③ 주장치 마스터번호 입력 ③ 인증한 RF카드ID 설정 ③ 암호입력 4자리<br>④ "카드,암호" 클릭 카드삭제시 "카드삭제"에서 카드ID 입력 암호ID 입력

尊相叫 카드일호 달기 장치정보

Ø 그해드랍.

**E4N**  $\left| \rule{0.2cm}{0.2cm} \right.$   $\left| \rule{0.2cm}{0.2cm} \right.$   $\left| \rule{0.2cm}{0.2cm} \right.$   $\left| \rule{0.2cm}{0.2cm} \right.$   $\left| \rule{0.2cm}{0.2cm} \right|$   $\left| \rule{0.2cm}{0.2cm} \right|$   $\left| \rule{0.2cm}{0.2cm} \right|$   $\left| \rule{0.2cm}{0.2cm} \right|$   $\left| \rule{0.2cm}{0.2cm} \right|$   $\left| \rule{0.2cm}{0.2cm} \right|$  ○ 카드확연 | | ⊙ थ≙ थ़9।  $(3) \frac{Q_{10}}{27}$ <br>
(주장치 메인 메뉴)<br>
(주장치 메인 메뉴)<br>
(가드등록)<br>
(암호등록) ① 카드리더 메인화면 터치 ① "카드등록" 클릭 ① "암호등록" 클릭

 $+$  2455

√카드등록

- 
- 
- 
- 

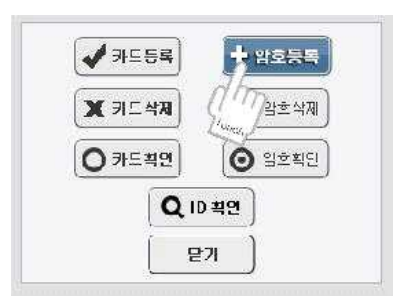

# **1-7. 카드 등록 및 비밀번호 등록**

- \* 주장치 설정은 홈페이지 자료실 내 "주장치 설정" 매뉴얼을 참고하시면 쉽게 설정이 가능합니다.
- \* DNS(54번지) 변경시 장비에 연결된 인터넷 업체에 문의 후 변경 해야 합니다.
- \* 현재 시간은 관제 서버에서 받아 오지만 현재요일(37번지)은 수동입력 해야 합니다.
- \* 초기값 및 입력제목은 프로그램 펌웨어 수정에 의해 변경될 수 있습니다.

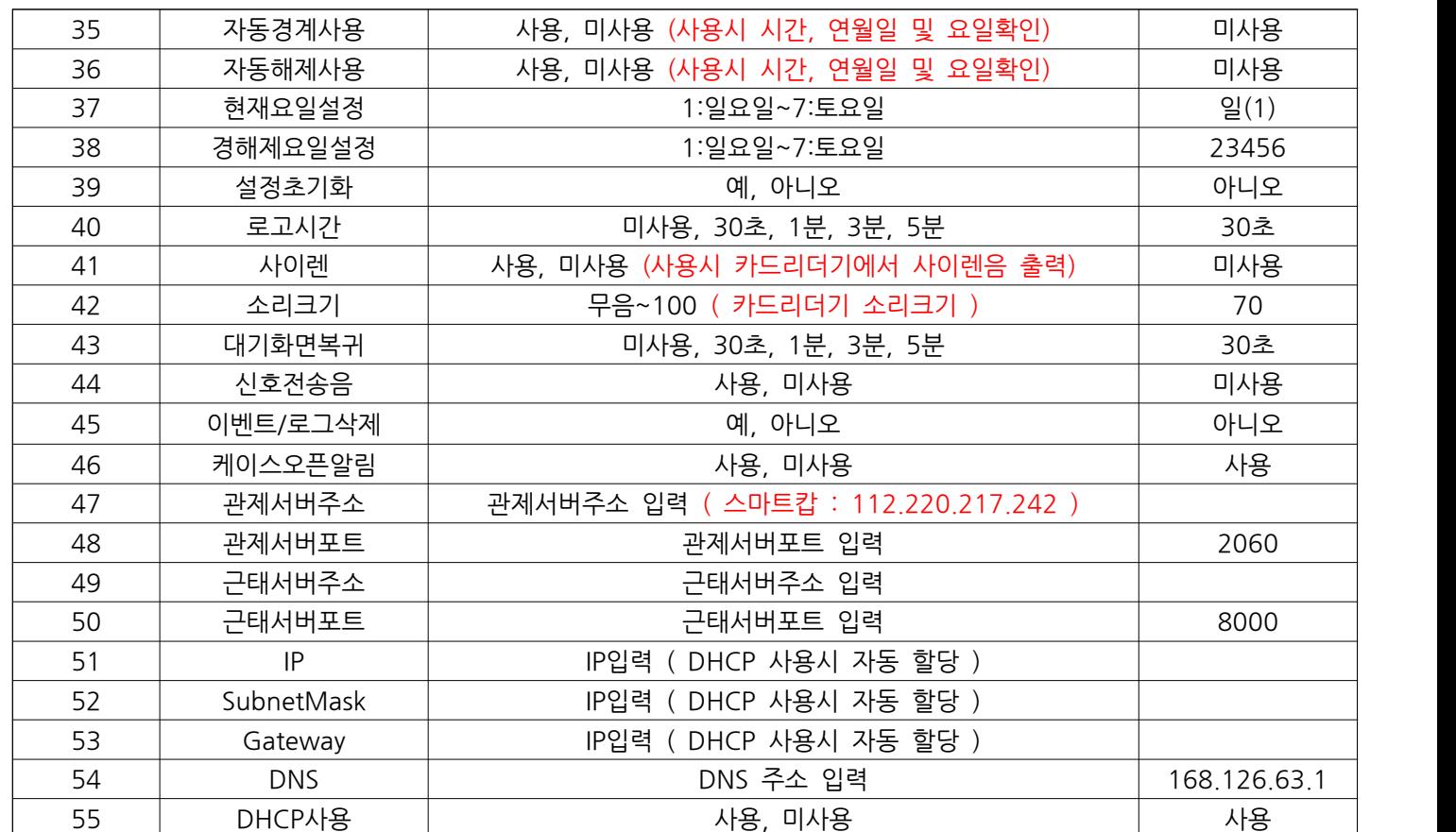